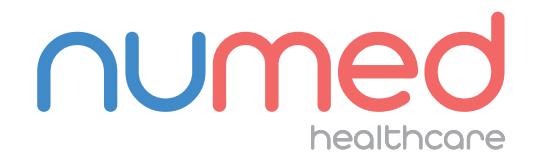

## Easy User Guide

# MAC 600 ECG SYSTEM WITH CABLE TRANSFER

1

Power on the MAC 600 ECG Machine.

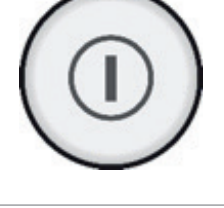

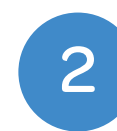

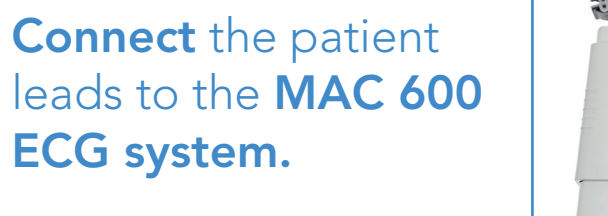

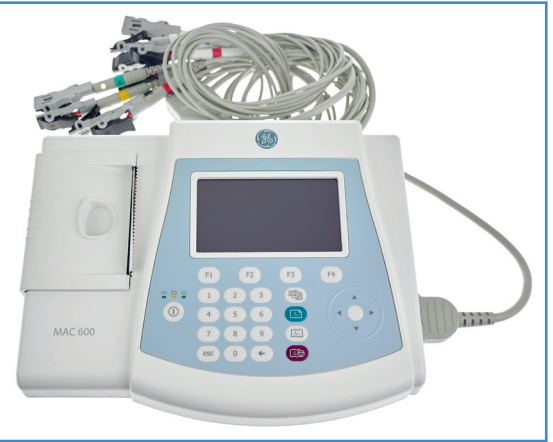

**3** Press the 'F1' key to access the Patient Data section.

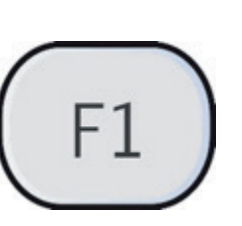

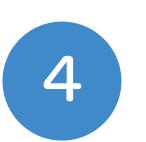

Enter your patient's details using the keypad and arrow pad. To confirm the details, press the white circle which is located in the centre of the arrow pad.

To capture your ECG trace press the 'ECG acquisition' button.

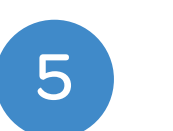

 $\bigcirc$ 

8 **Power off** the system and remove the lead wires from the patient.

To check the quality of the ECG, use the trace indicator which is located in the top right of the screen.

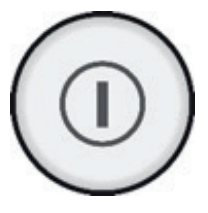

7

If the captured ECG is acceptable, press the 'F3' button to store the ECG to the Memory. If you would like to recapture the ECG you can press the 'F4' button.

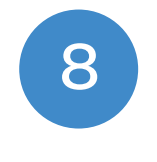

8 If you would like a print out of the ECG, press the 'F1' button after completing the storage process.

## ACQUIRING AN ECG

Note: The Patient ID for EMIS Clinical Systems is the patient's  $\bf{O}$ EMIS Number. For TPP SystmOne and Cegedim Vision clinical systems, the Patient ID is the patient's NHS/CHI Number.

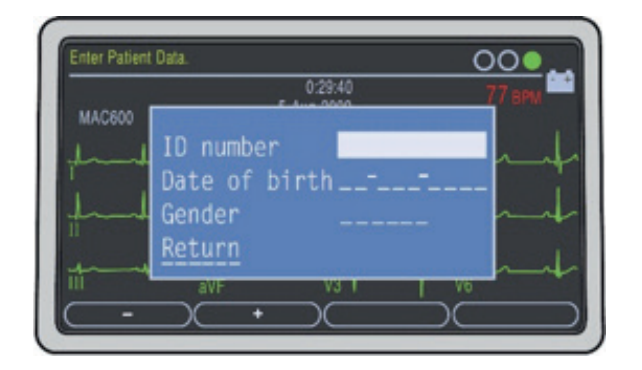

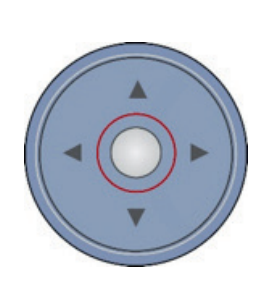

Note: Green symbolises good connectivity with the patient. Orange and Red indicates interference and/or possible lead

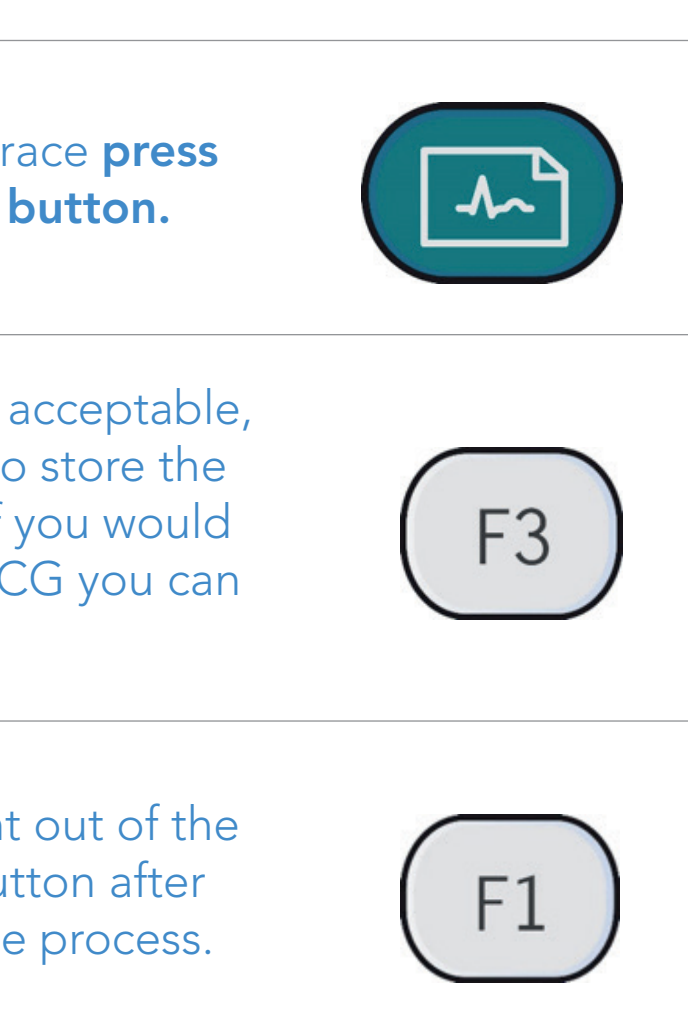

disconnections.

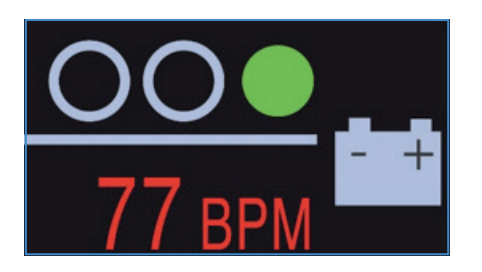

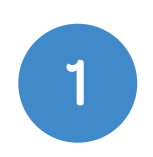

2

Ensure the blue CardioSoft dongle is plugged into the PC.

Connect the

download cable to

the MAC 600 ECG

Machine and the

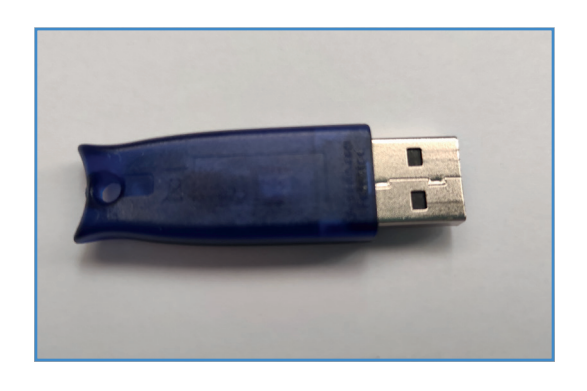

PC's USB port. We

advise to always use

the same USB port

on the PC for this

operation.

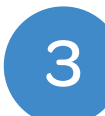

### DOWNLOADING THE RESULTS

4

Double click the I<sup>3</sup> icon, this is usually found on your taskbar or desktop. This will launch the  $I<sup>3</sup>$  software.

Power on the device.

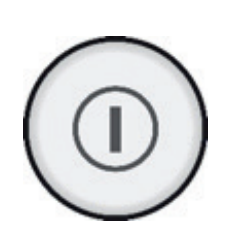

10

Return to the PC and click the Start button on the  $I<sup>3</sup>$  application.

 $\begin{array}{ccc} \text{5} & \text{Access} \text{ The manager} \\ \text{then 'F3' for File Manager} \end{array}$ Access File Manager by pressing 'F4' for More and then 'F3' for File Manager. 6 Once File Manager has loaded, press 'F2' to select all ECGs. 7 Once all ECGs are selected press 'F3' to Transmit the ECGs. 8 Please ensure all files have safely transmitted before proceeding.

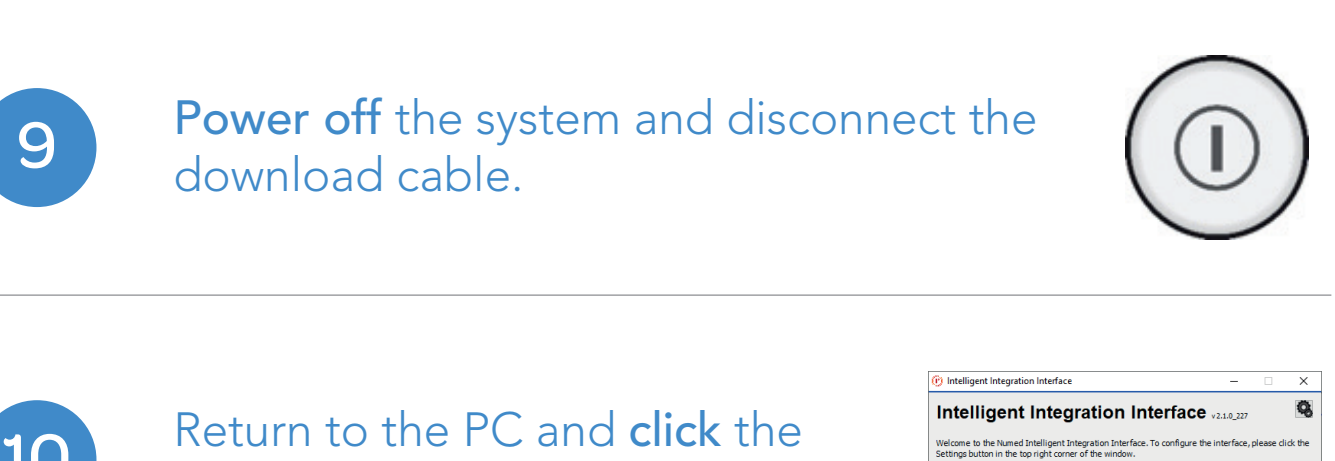

numed User Manual

 $\begin{tabular}{|c|c|c|} \hline \textbf{Start} & \textbf{Exit} \\ \hline \end{tabular}$ 

download cable.

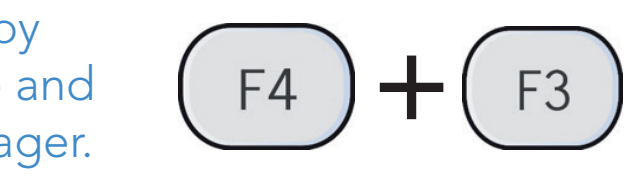

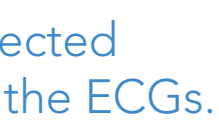

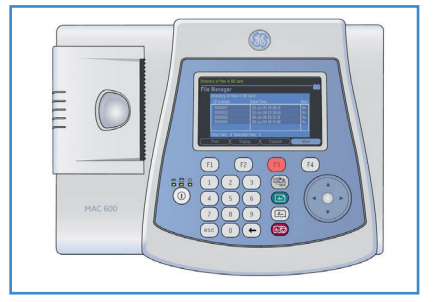

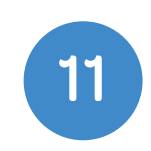

Select 'ECG' from the product selection screen – if you have more than one ECG system you may need to select 'MAC PDF filer'.

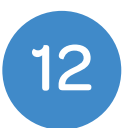

You will then be presented with a list of ECGs that are ready to be uploaded to the patient's medical record. ECGs that match the currently selected patient within the clinical system will be automatically selected.

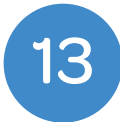

Selected items will be automatically transferred. If you do not wish to upload a particular ECG, deselect the item you wish to exclude. When you are ready to transfer the results to the patient record system, click 'Send'.

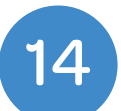

A confirmation message will be displayed when the ECG(s) have been successfully uploaded to the patient's medical record. Click 'OK' to complete the process.

> If you experience any problems using the MAC 600 ECG System, please contact our technical support team on: 0114 399 0010 or visit: www.numed.co.uk/support

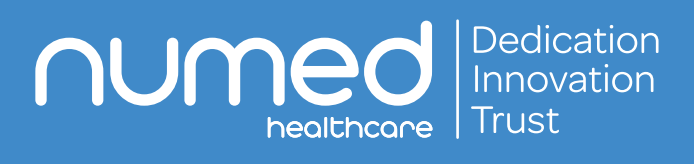

Alliance House, Roman Ridge Road, Sheffield S9 1GB Tel: 0114 243 3896 Fax: 0114 243 3413 info@numed.co.uk www.numed.co.uk